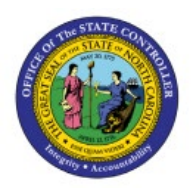

# **REVIEW OR VALIDATE RECEIPT BATCHES**

**OTC**

## **QUICK REFERENCE GUIDE AR-12**

### **Purpose**

The purpose of this Quick Reference Guide **(QRG)** is to provide a step-by-step explanation of how to Review or Validate Receipt Batches in the North Carolina Financial System **(NCFS)**.

### **Introduction and Overview**

This QRG covers the process to review or validate receipt batches in NCFS which will enable you to review or validate the receipt batches which were created.

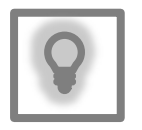

**User Tip:**  The following are prerequisites to review or validate receipt batches: 1. Create Receipt.

## **Review or Validate Receipt Batches**

To review or validate receipt batches in NCFS, please follow the steps below:

- 1. Log in to the NCFS portal with your credentials to access the system.
- 2. On the **Home** page, click the **Receivables** tab and then click the **Accounts Receivables** app.

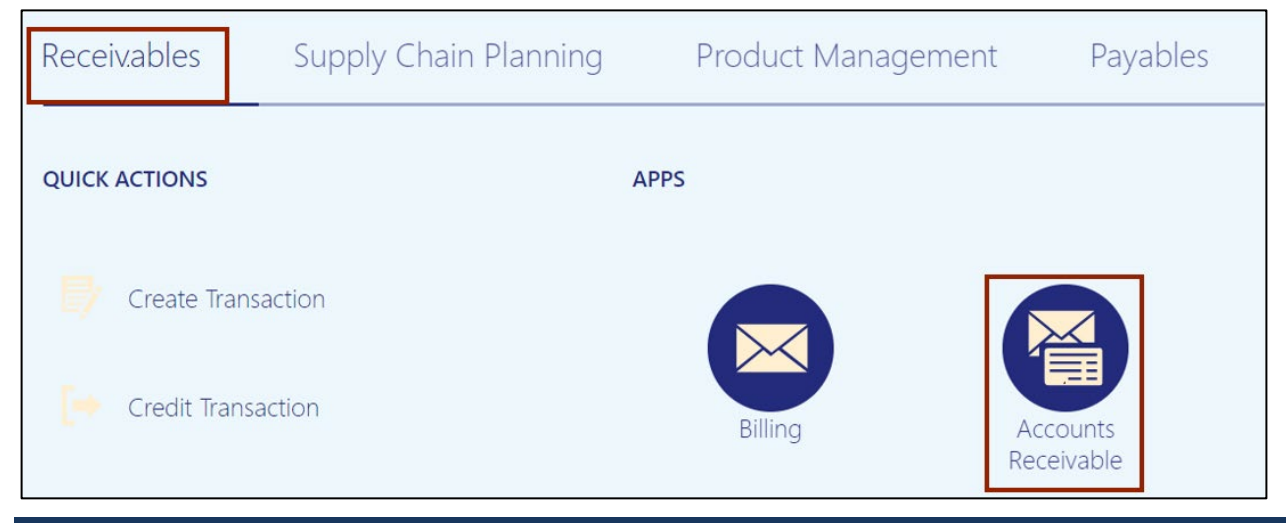

7/26/23 North Carolina Office of the State Controller Page 1 of 4

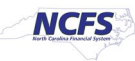

3. On the **Accounts Receivable** dashboard, click the **Tasks [ ]** icon, and then click **Manage Receipts.**

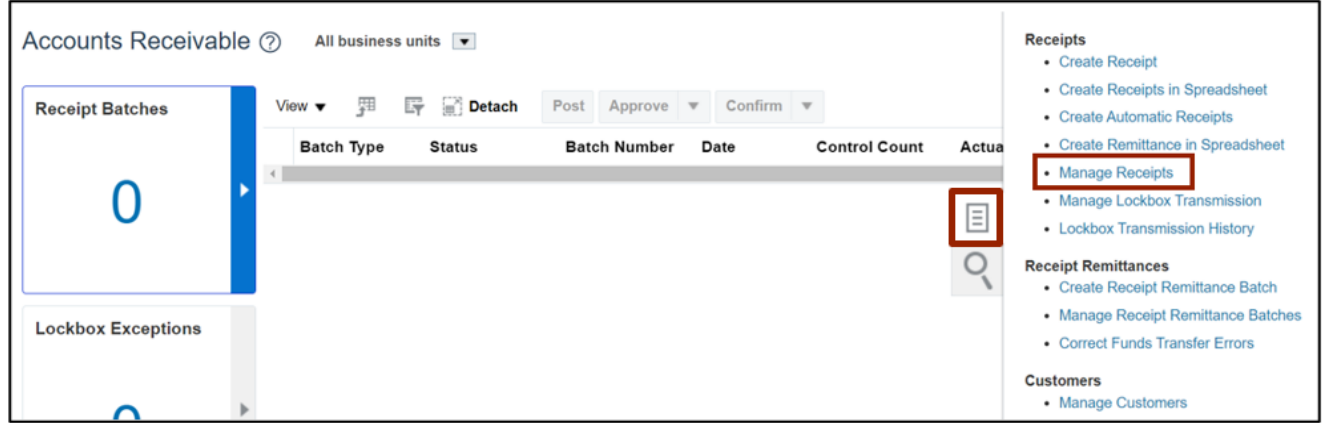

4. On the **Manage Receipts** page, enter the **Receipt Number** in the *Receipt Number* field.

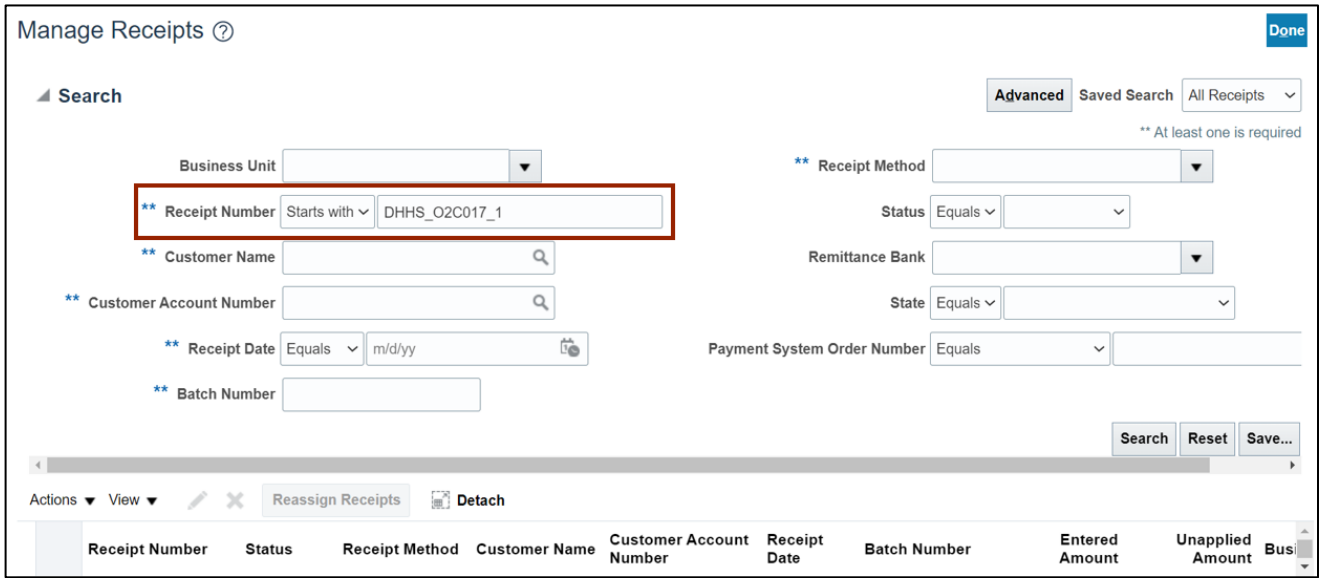

In this example, we choose **DHHS\_O2C017\_1.**

#### 5. Click the **Search** button.

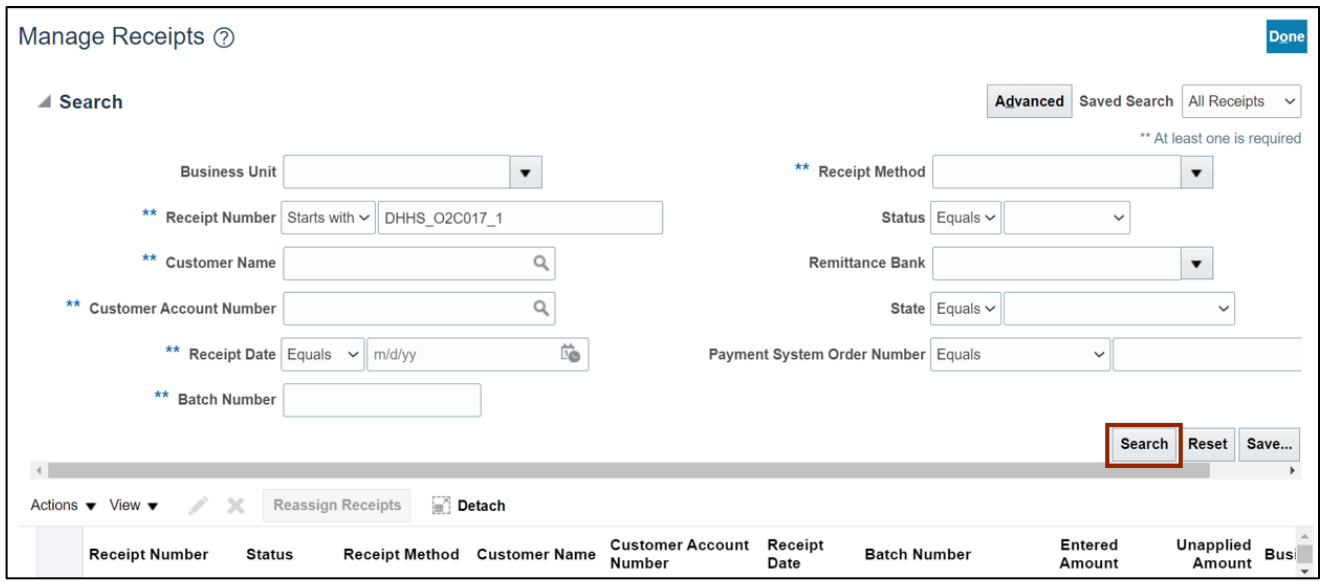

6. Under the *Search* section, click the **Receipt Number** link to open the receipt.

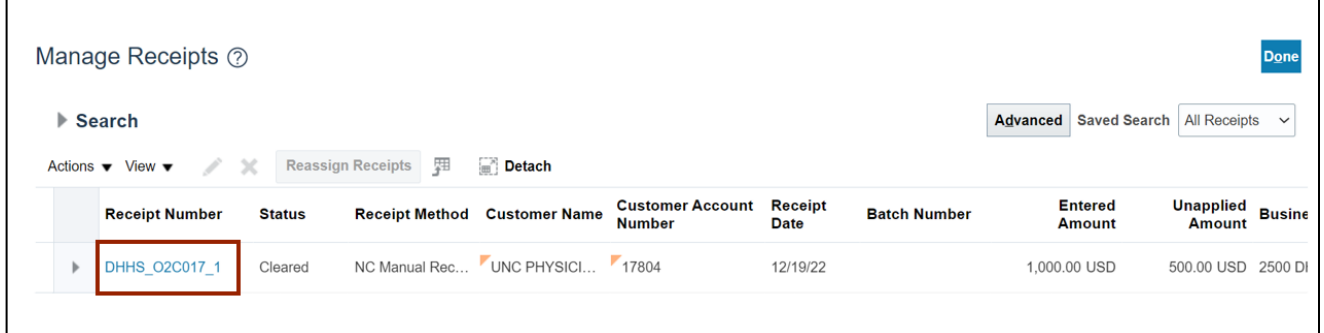

7. On the **Edit Receipt** page, review the *Receipt Information* section.

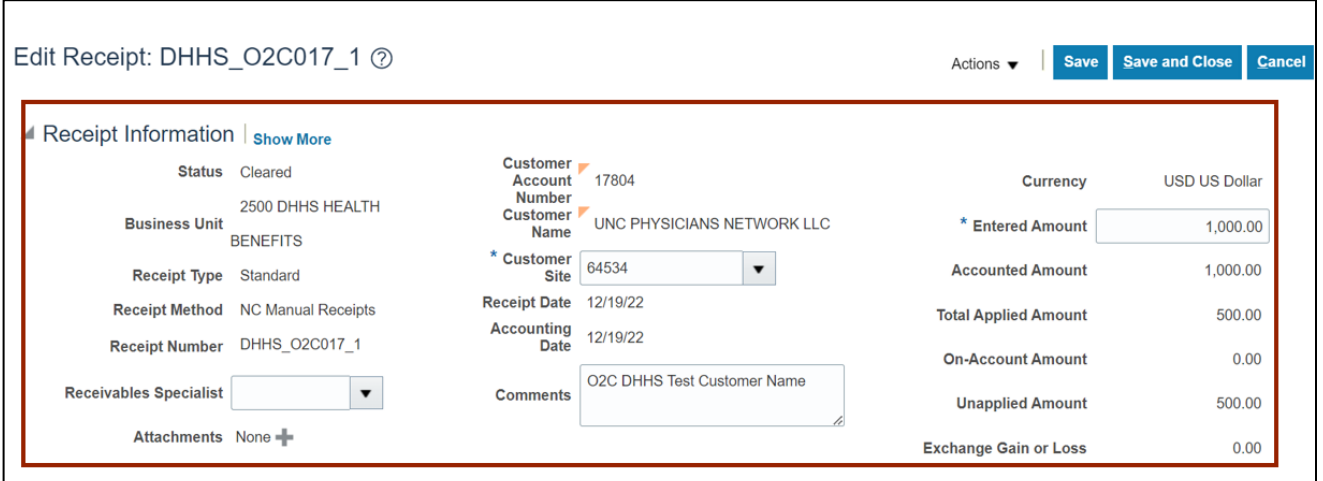

8. Scroll down and review and validate the *Receipt Details section.*

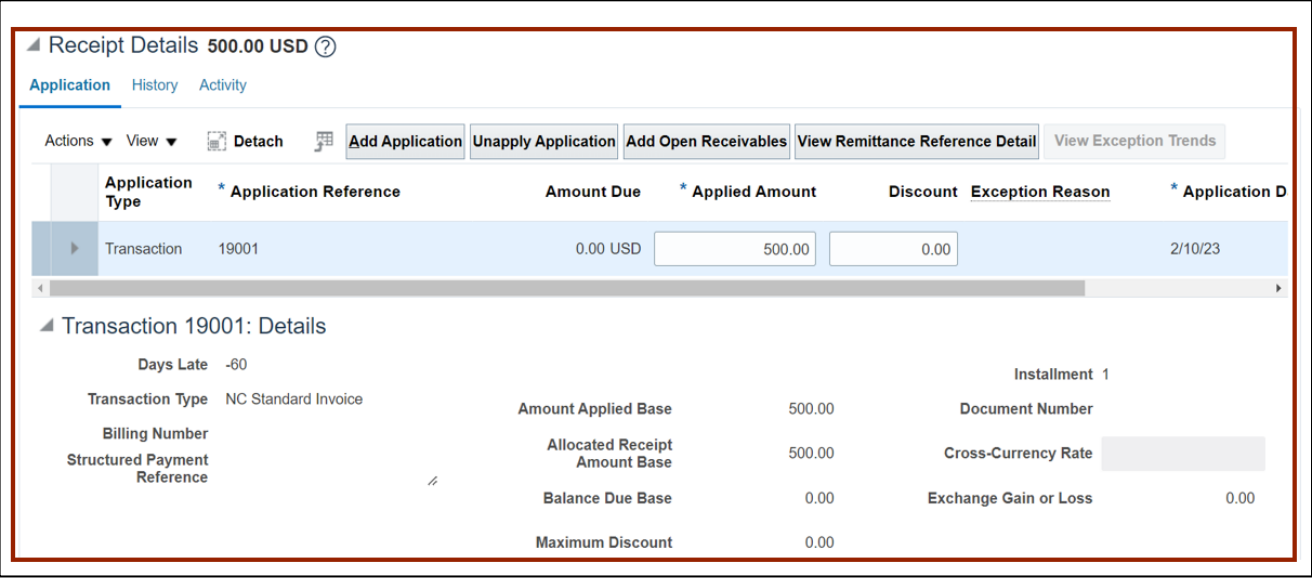

## **Wrap-Up**

Review or validate receipt batches using the steps above for any receipt that is created and needs to be reviewed.

## **Additional Resources**

#### **Virtual Instructor-Led Training (vILT)**

• AR102: Receipt Management